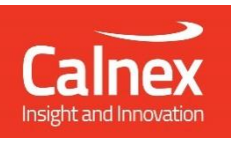

# Calnex Support Portal User Manual

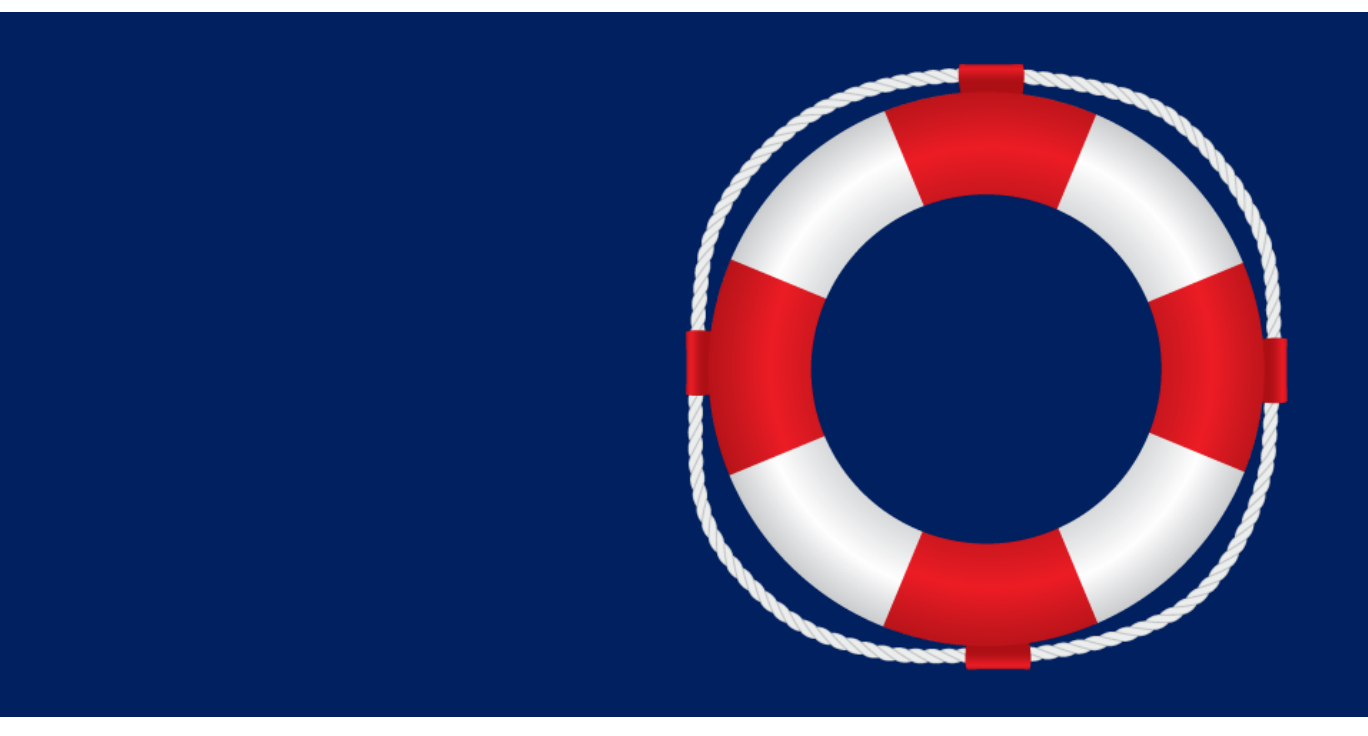

Version: 1.0

**calnexsol.com**

## Contents

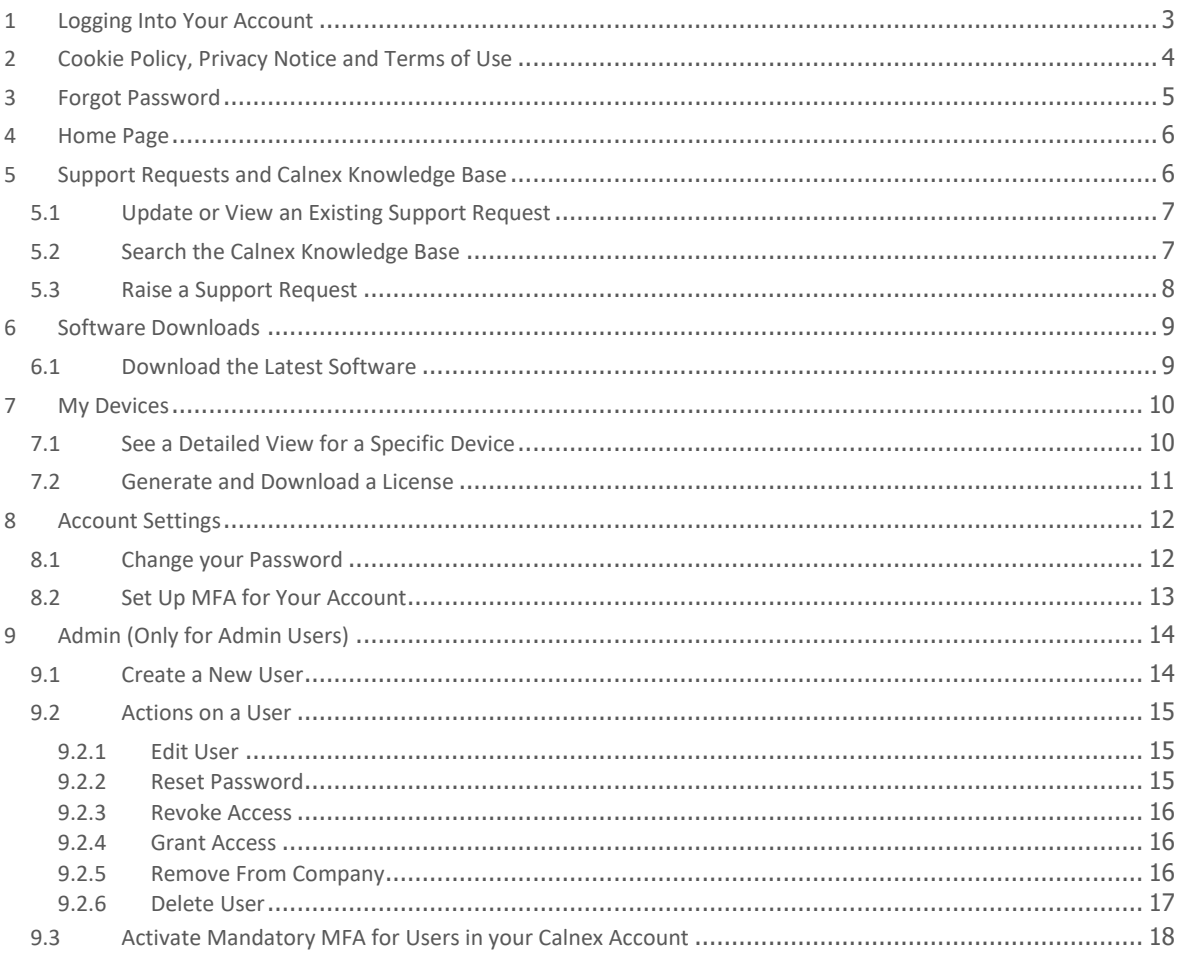

## CALNEX SUPPORT PORTAL OVERVIEW

The Calnex Support Portal is available to users who own Calnex devices and wish to access technical support.

In the portal you can

- Raise and view Support Requests \*
- Search Calnex Knowledge Base
- Download the latest software \*
- View a list of your company's devices
- Download Licenses (only available for some products)
- Manage your company's users (Admin users only)

\* Restrictions apply based on the CSS maintenance status of your company's Calnex devices.

To request an account, please contact us at [support@calnexsol.com](mailto:support@calnexsol.com) with the following information:

- Email
- Name
- Job Title
- Whether you want to be able to administer users in your Company's portal account

#### <span id="page-2-0"></span>**1 Logging Into Your Account**

When your user account is created, you will receive an email welcoming you to the Portal. Please click the "Login" button in the email and sign in with your email address and the temporary password provided in the Welcome email.

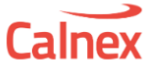

#### **Welcome to the Calnex Support Portal!**

Hello Test User.

You may now login to the portal at https://calnex-support.com with the following credentials:

Username: calnextestuser@gmail.com Temporary password: J%EduT1n

Here are a few examples of what you can do in the portal

- · Raise support requests
- View the latest software downloads
- View a list of your company's devices
- · Manage your company's users

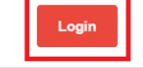

If you have received this invite in error or if you have any questions please contact us at support@calnexsol.com

**Best renards** The Calnex Support Team

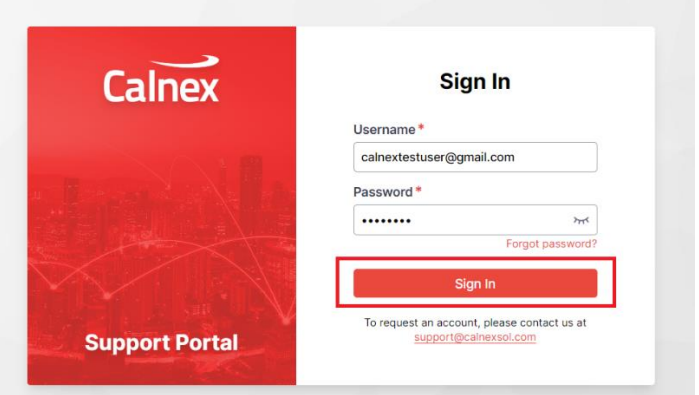

On first login you will be asked to change your password. Please select a password that fits the described password policy.

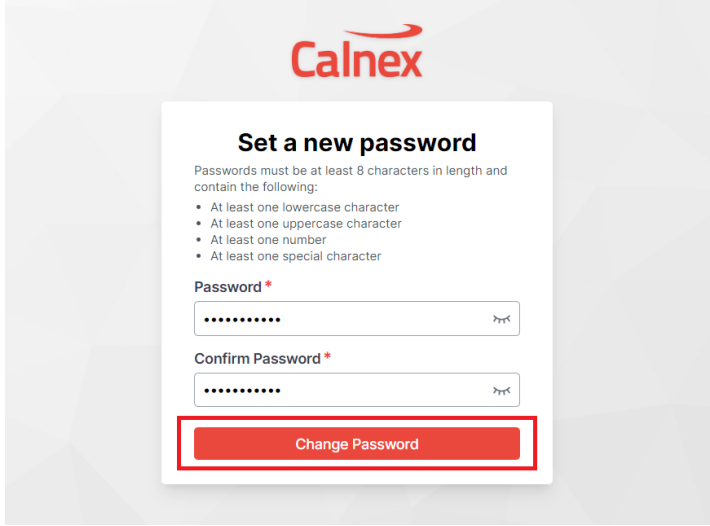

When you have entered a new password, you will be returned to the login page to login with your new password.

#### <span id="page-3-0"></span>**2 Cookie Policy, Privacy Notice and Terms of Use**

The Cookie Policy, Privacy Notice and Terms of Use contain information on how we store, protect, and use your data. Please ensure that you read these and agree before accepting. You need to accept these before gaining access the portal for the first time or following any change.

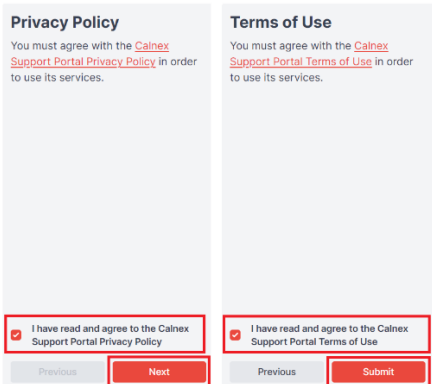

#### <span id="page-4-0"></span>**3 Forgot Password**

If you forget your password, click on the "Forgot Password" button from the login page, type your email address, and click "Reset Password" button. If the email doesn't show up soon, please check your spam folder.

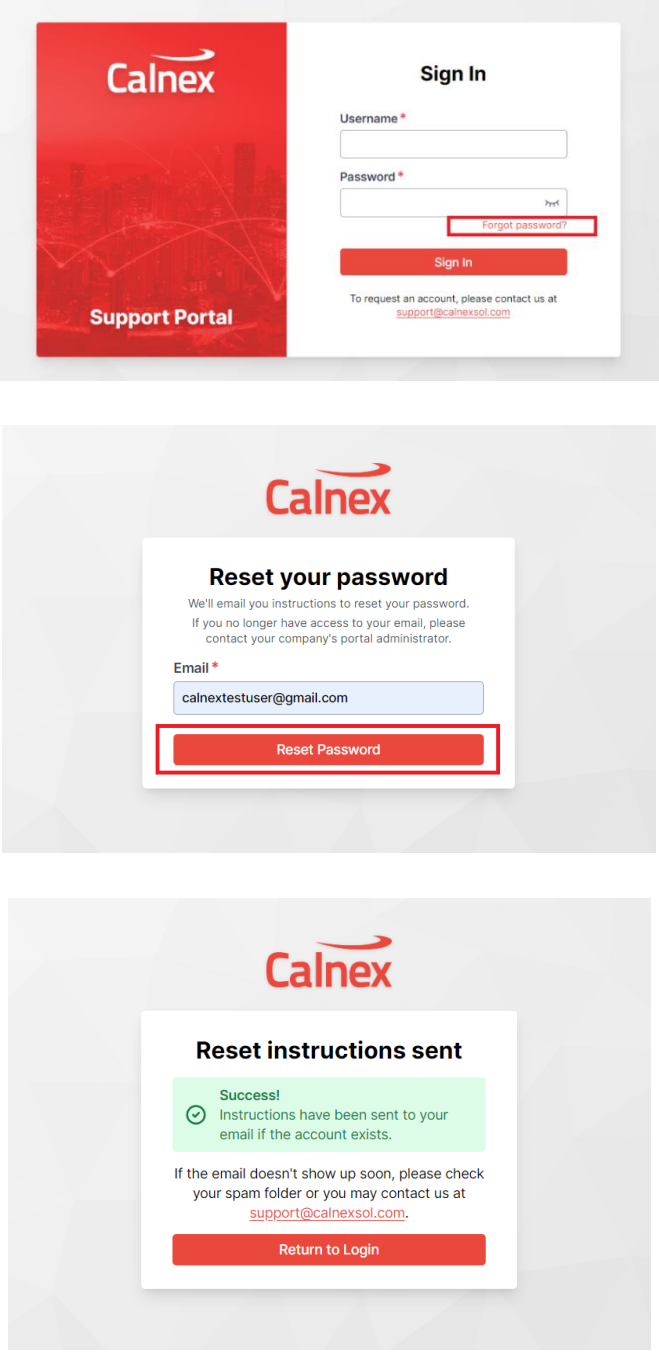

#### <span id="page-5-0"></span>**4 Home Page**

The home page contains Menu tabs on the left-hand side pane and quick links in the central pane with quick access to what you want to do.

If your company has any admin users assigned these will be displayed on the right-hand side pane.

This CSP User Guide, the Terms of Use, Privacy Notice and Cookie Policy are also available from the home page.

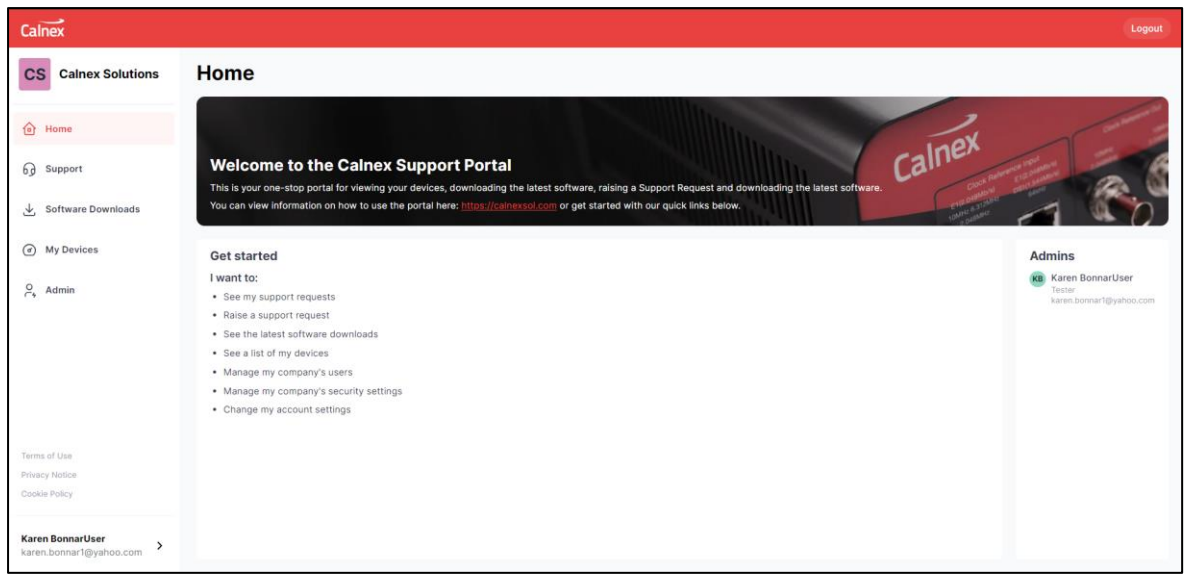

#### <span id="page-5-1"></span>**5 Support Requests and Calnex Knowledge Base**

All the Support Requests that you have raised or have been shared with you, are available from the Support Tab.

Filters can be applied to see the most relevant tickets.

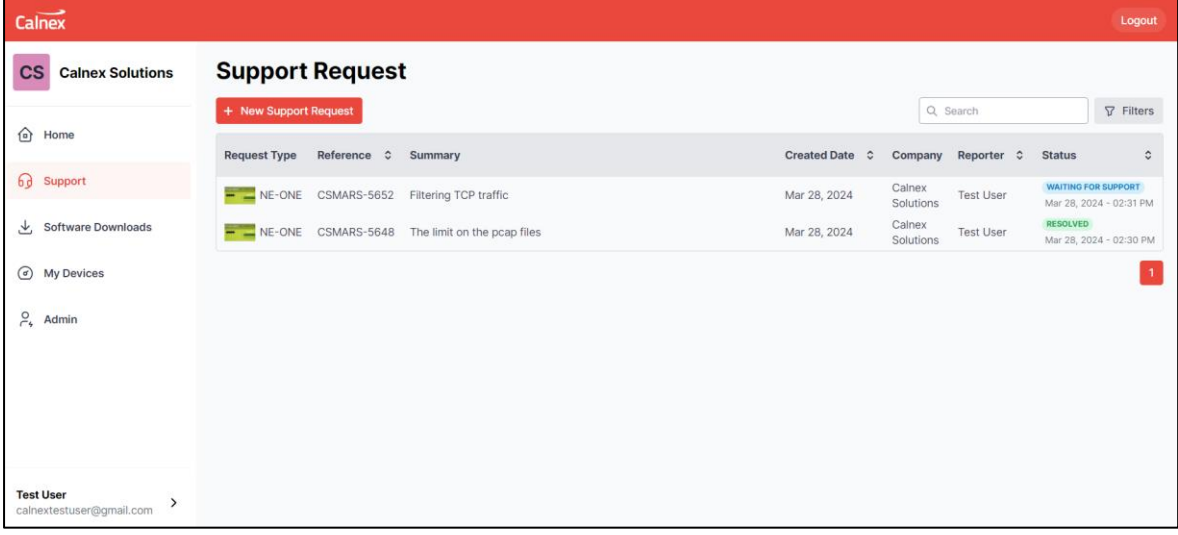

#### <span id="page-6-0"></span>**5.1 Update or View an Existing Support Request**

To interact with a Support Request, simply click on it to open the request details.

From the Support Request details view you can

- 1. Resolve the request
- 2. Add a Comment or attachments via the attachments tab or by click and drag
- 3. Opt in or out of receiving Email notifications for this request
- 4. Search the Calnex Knowledge Base
- 5. Share the request with your company or another user

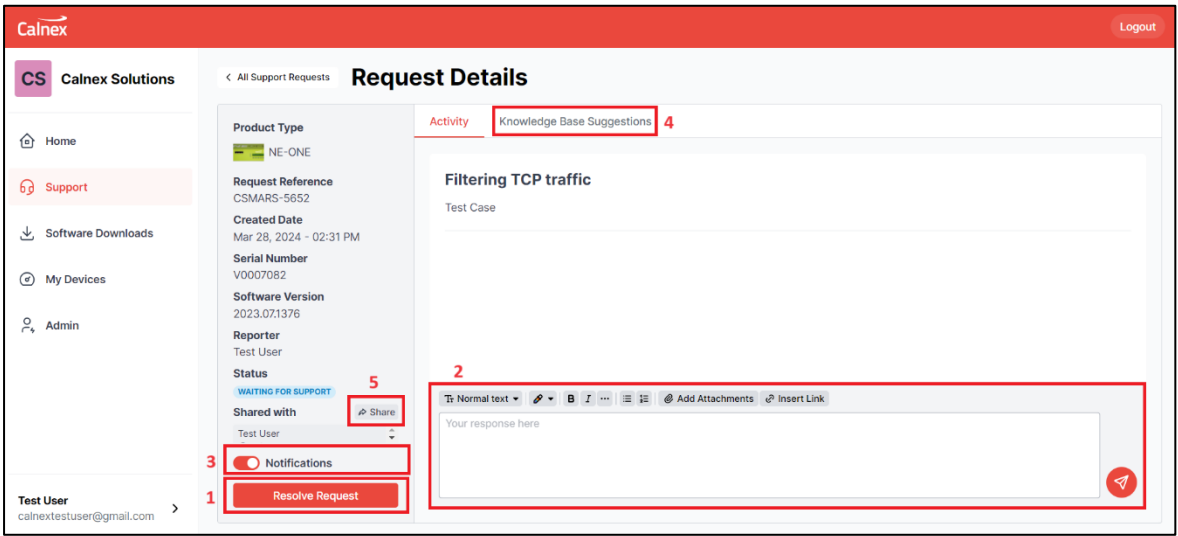

Note that only Calnex Support can remove a participant from the ticket. If you want to remove a participant, please contact [support@calnexsol.com.](mailto:support@calnexsol.com)

#### <span id="page-6-1"></span>**5.2 Search the Calnex Knowledge Base**

Selecting Knowledge Base Suggestions from the Request Details will return suggestions relevant to the Request.

You can also use the Search Window to explore the Calnex Knowledge Base further.

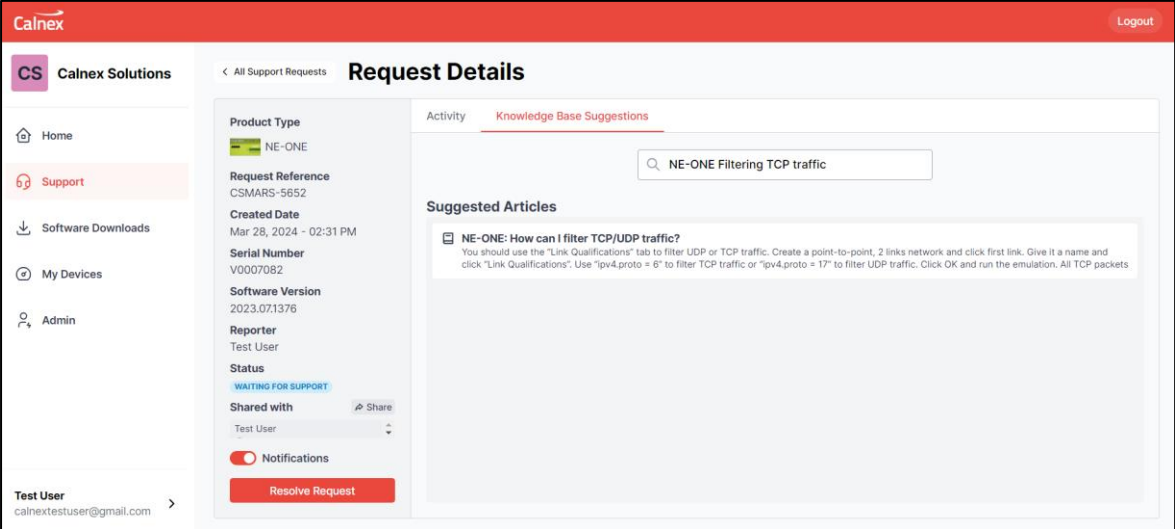

#### <span id="page-7-0"></span>**5.3 Raise a Support Request**

You can raise a new Support Request from the Support tab.

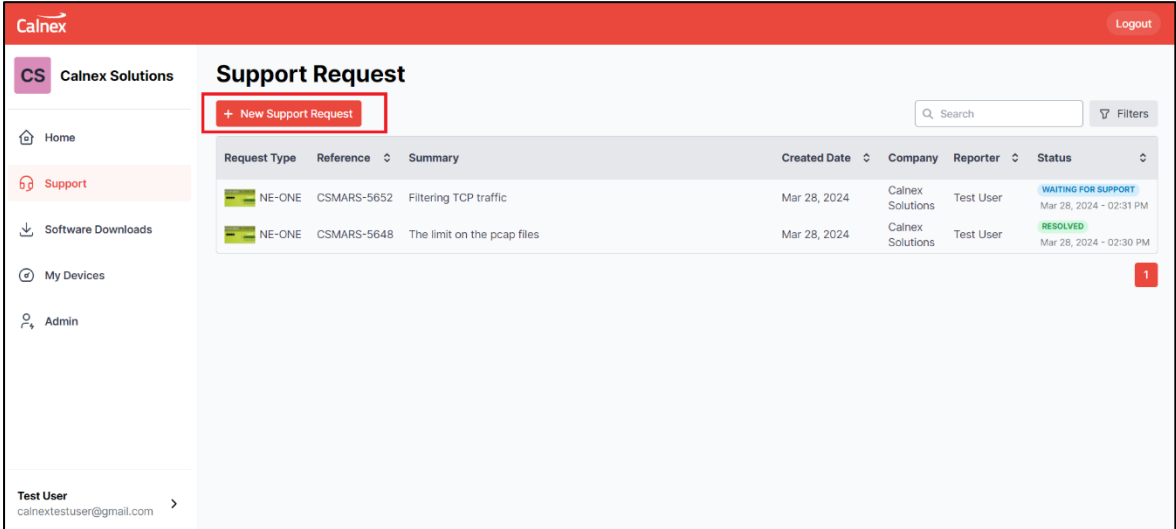

Please complete the Create Support Request form with as much detail as possible. Sharing the tickets with others in your Company means they will see the request in their portal view and will receive an email notification that the ticket has been shared with them.

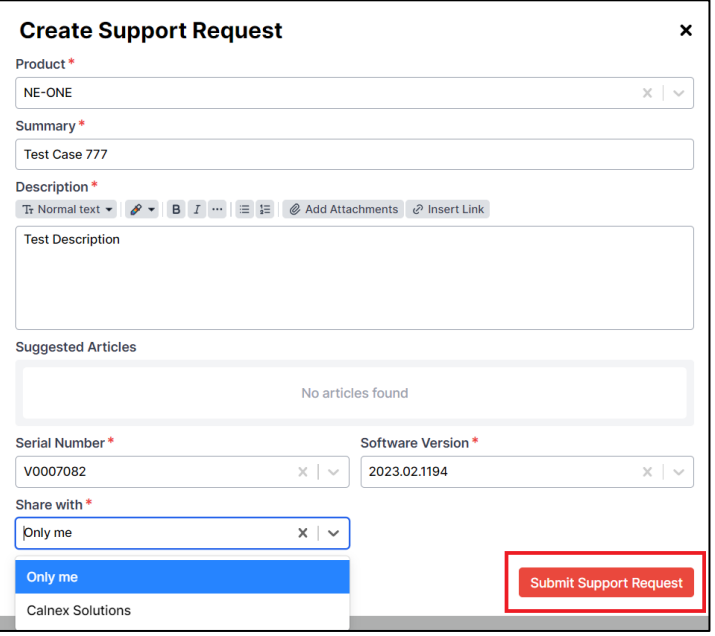

Please provide the Serial Number of your unit on the Support Request. Customers who have valid CSS maintenance will receive priority technical support as detailed in the CSS Agreement available on Calnex website. [https://calnexsol.com](https://calnexsol.com/)

#### <span id="page-8-0"></span>**6 Software Downloads**

The latest software releases, for the Calnex devices you own, can be downloaded from the Software Downloads tab.

Please note that in most cases you require valid CSS maintenance at the time of release to be able to download and install the software.

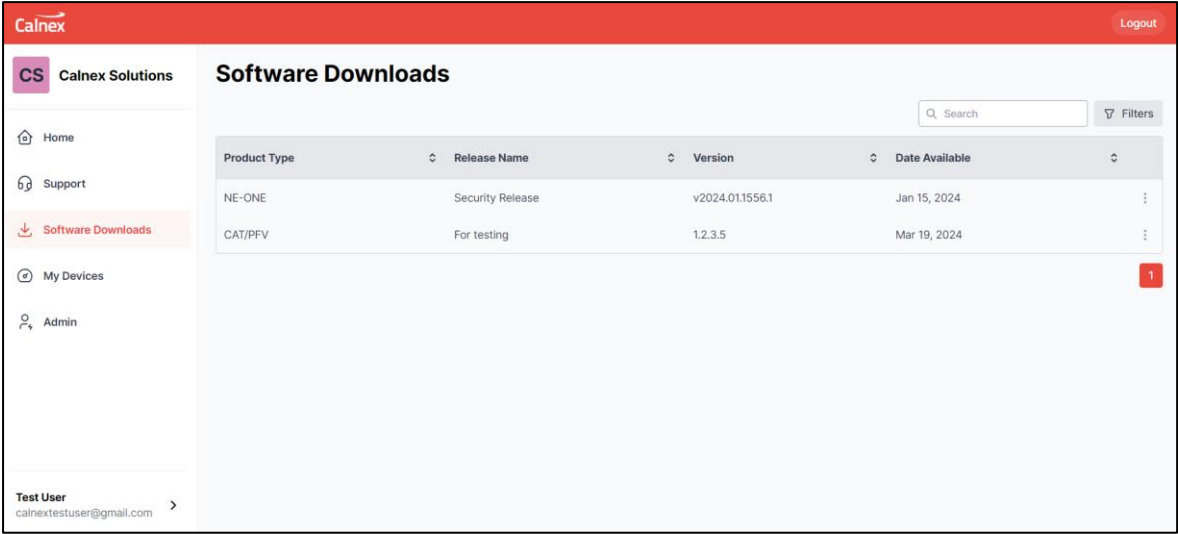

#### <span id="page-8-1"></span>**6.1 Download the Latest Software**

Click on the Software release from the table that you wish to download. Filters can be applied to see only the Software for a specific Product if you wish.

Please read the release notes displayed for a description of the release and any conditions that may apply before downloading.

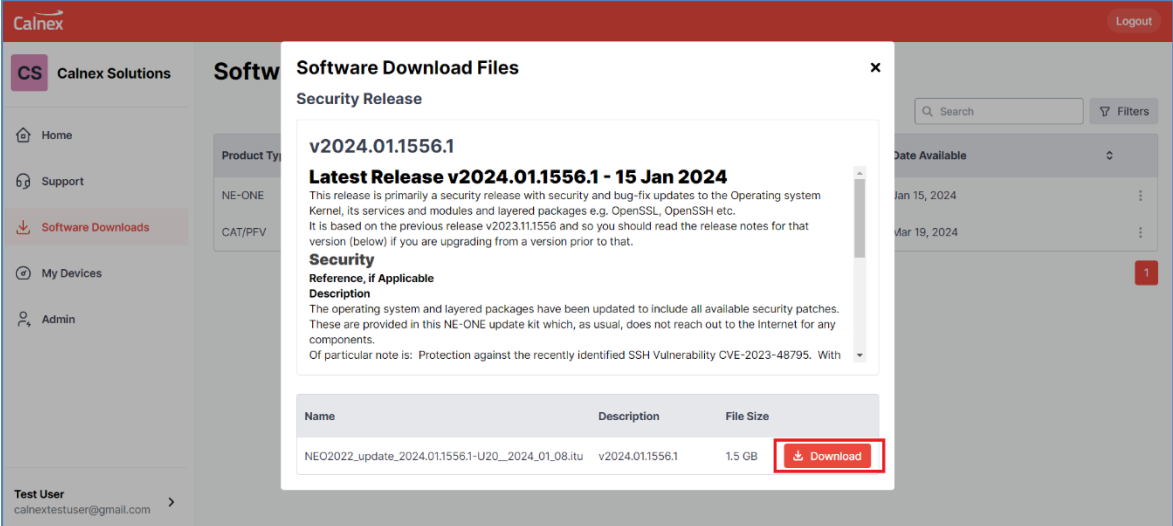

#### <span id="page-9-0"></span>**7 My Devices**

You can view all the Calnex devices your Company owns and their CSS Maintenance and Calibration expiry dates from the My Devices page.

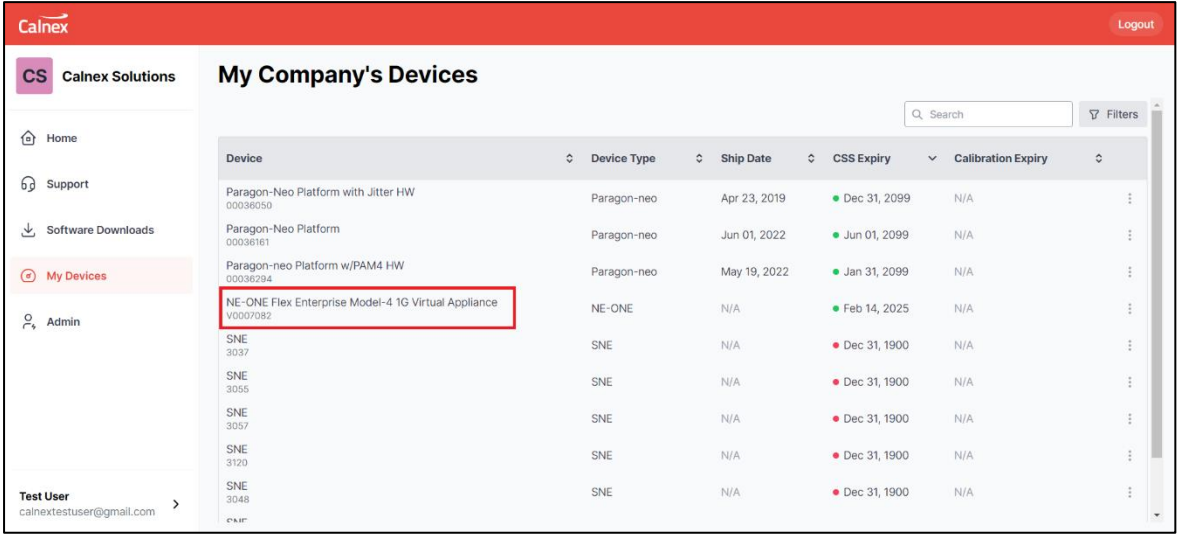

#### <span id="page-9-1"></span>**7.1 See a Detailed View for a Specific Device**

Clicking on one of your devices from the My Devices table opens a detailed view. From this view you can also download related Software releases and search the Calnex Knowledge Base for information on that product.

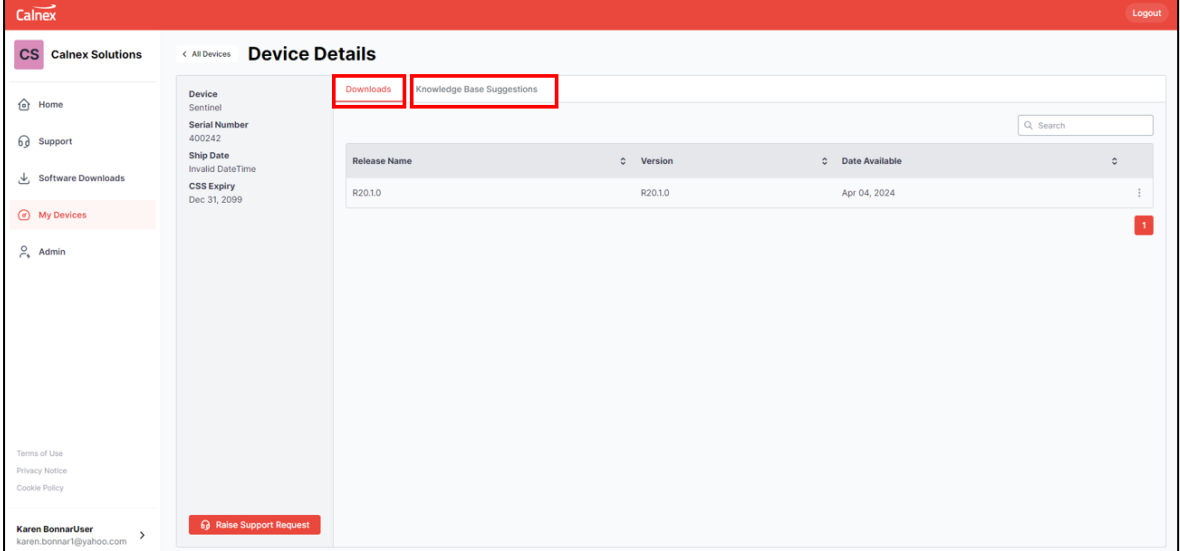

#### <span id="page-10-0"></span>**7.2 Generate and Download a License**

For some Calnex products you can Download a License for the Device from the Device Details view. Click on Generate License to create the license.

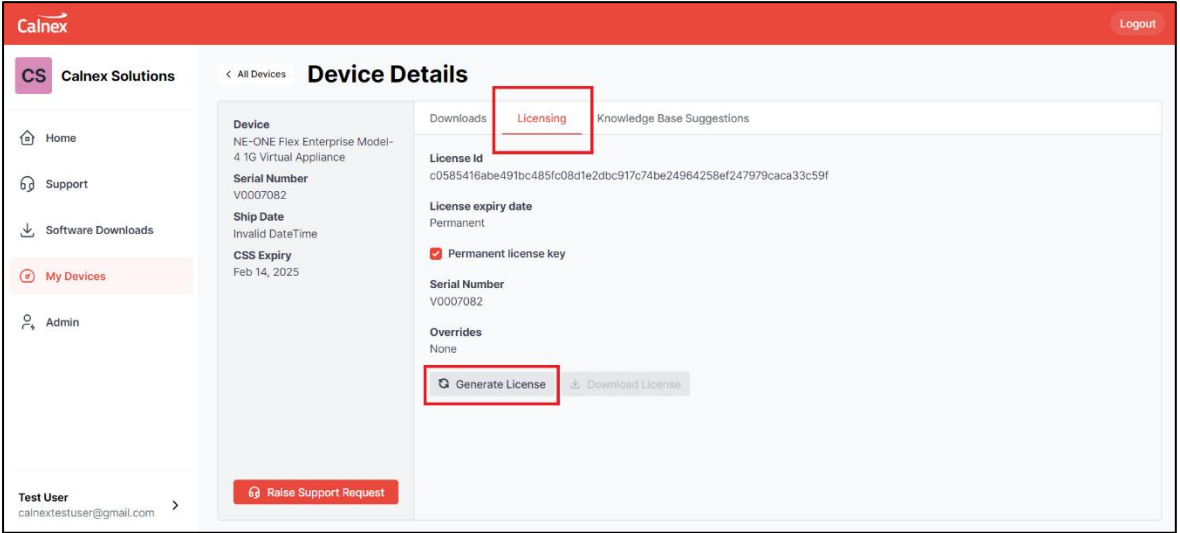

The License will be displayed in text on the screen, which you can copy or download at a click. If there are any errors when creating your device's licence, please raise a Support Request, giving the Serial Number of the device.

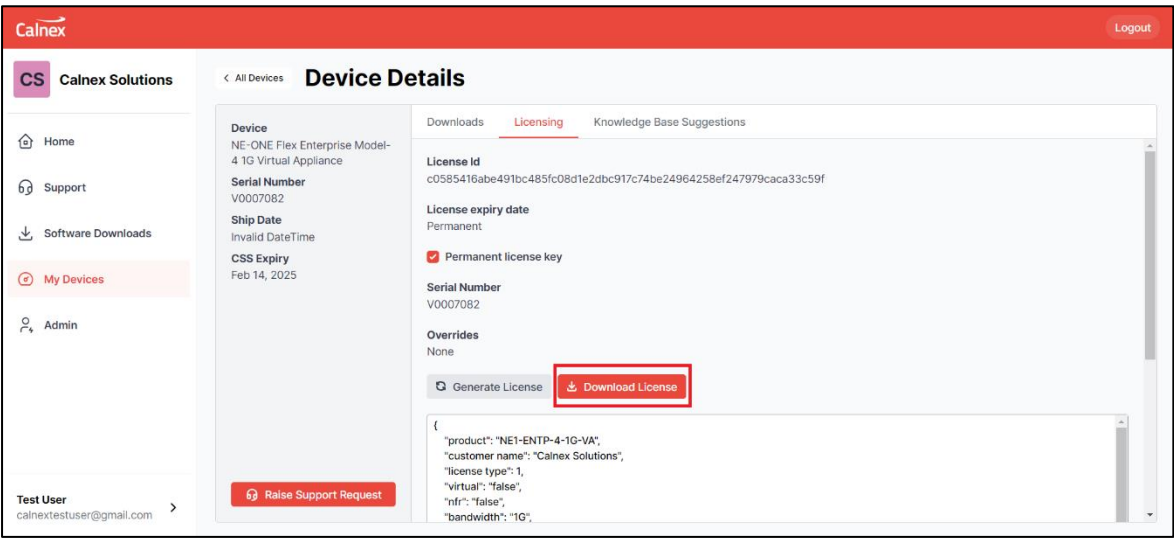

#### <span id="page-11-0"></span>**8 Account Settings**

You can access your Account Settings and change your User Preferences by clicking on your username and email address at the bottom left-hand of the screen.

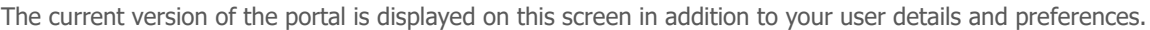

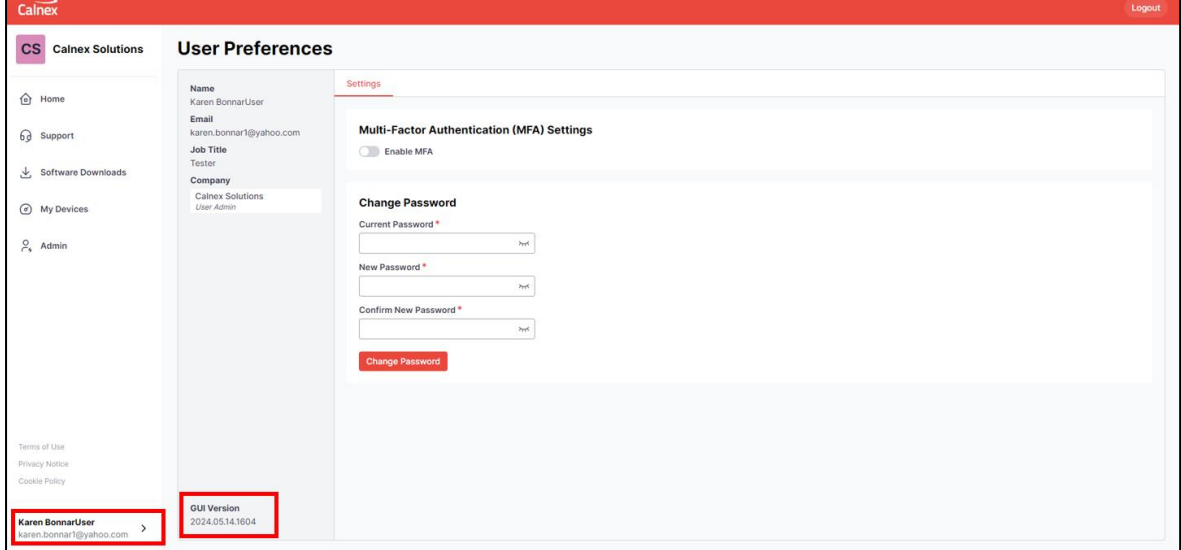

#### <span id="page-11-1"></span>**8.1 Change your Password**

It is possible to change your password from your User Preferences settings in your Account Settings. A new password must meet the following criteria.

- At least one lower case character
- At least one upper case character
- At least one number
- Al least one special character

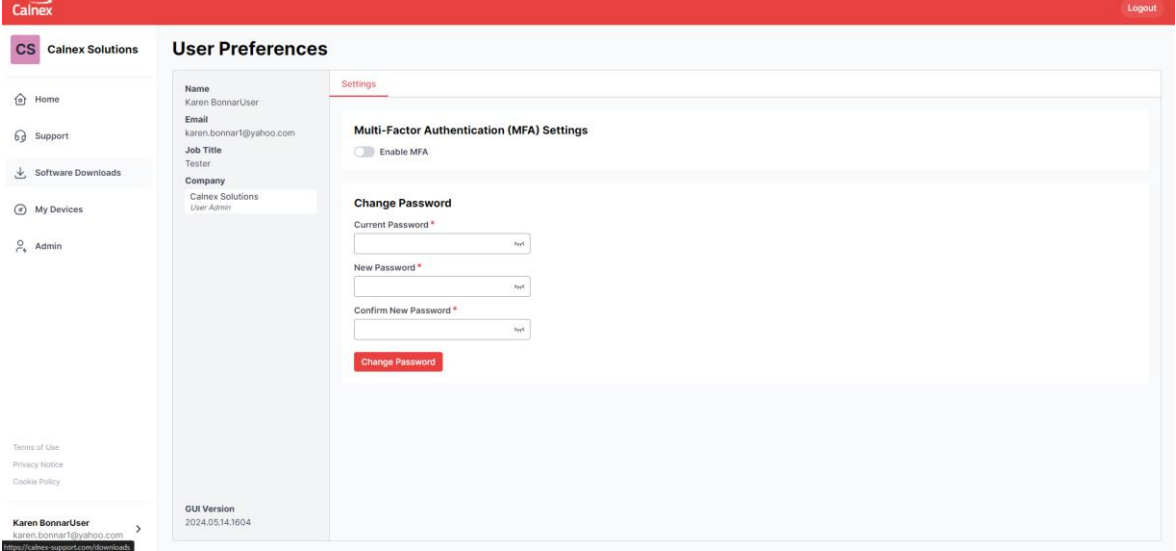

#### <span id="page-12-0"></span>**8.2 Set Up MFA for Your Account**

If your Company Account has been configured to require all users set up Multi-Factor Authentication, you will be asked to set up MFA on login. Otherwise, you may decide to opt in to using Multi-Factor Authentication in your User Preferences by turning on Enable MFA.

When you setup MFA you will be provided with a QR code that you can scan with your preferred authenticator app.

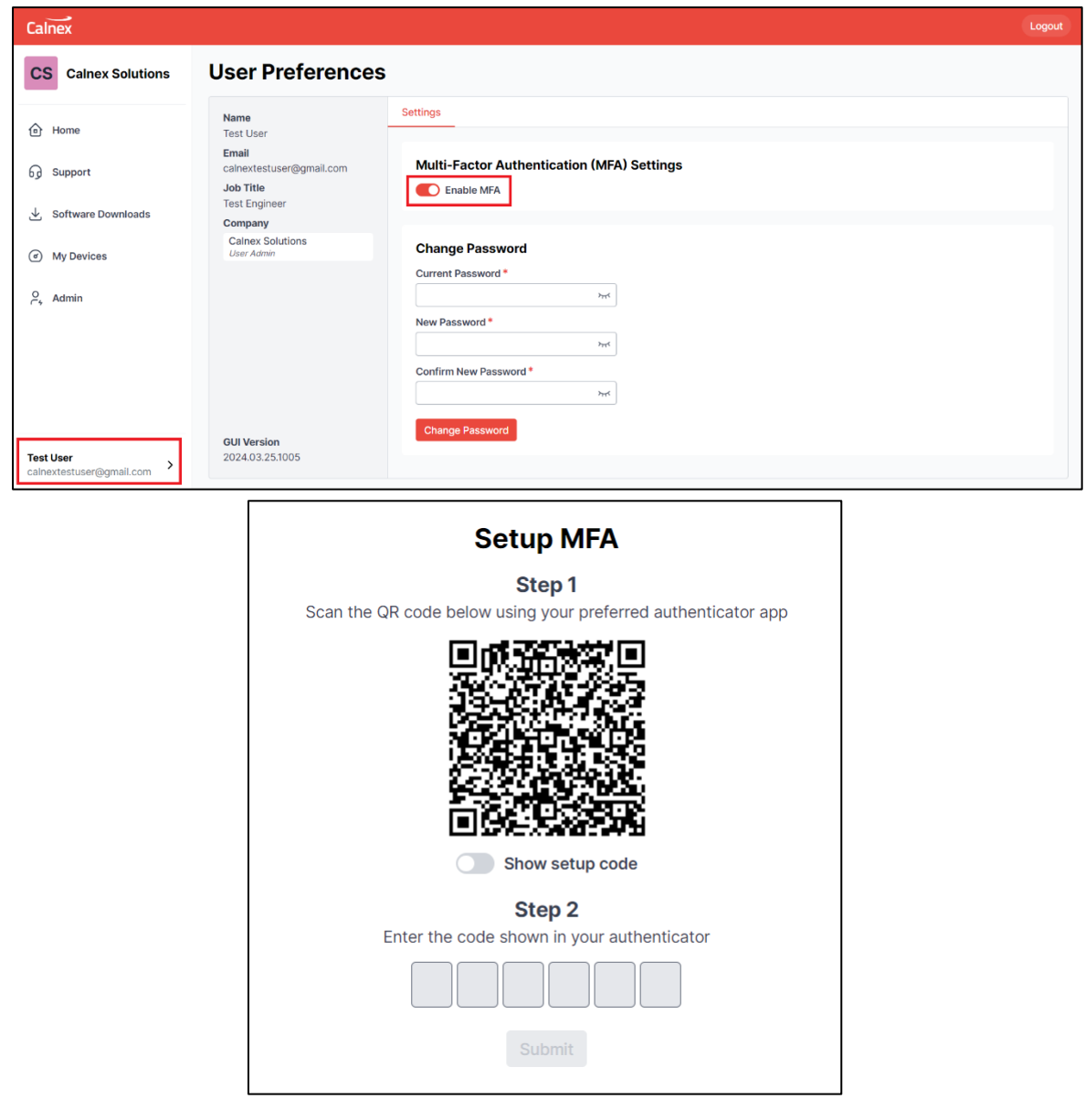

#### <span id="page-13-0"></span>**9 Admin (Only for Admin Users)**

The ability to administer the users for a Company account on Calnex Support Portal is only available to customers with an Admin user account. If you wish your account to be upgraded to a Calnex Admin user account please contact [support@calnexsol.com.](mailto:support@calnexsol.com)

#### <span id="page-13-1"></span>**9.1 Create a New User**

From the Admin tab click on the button to open the New User form.

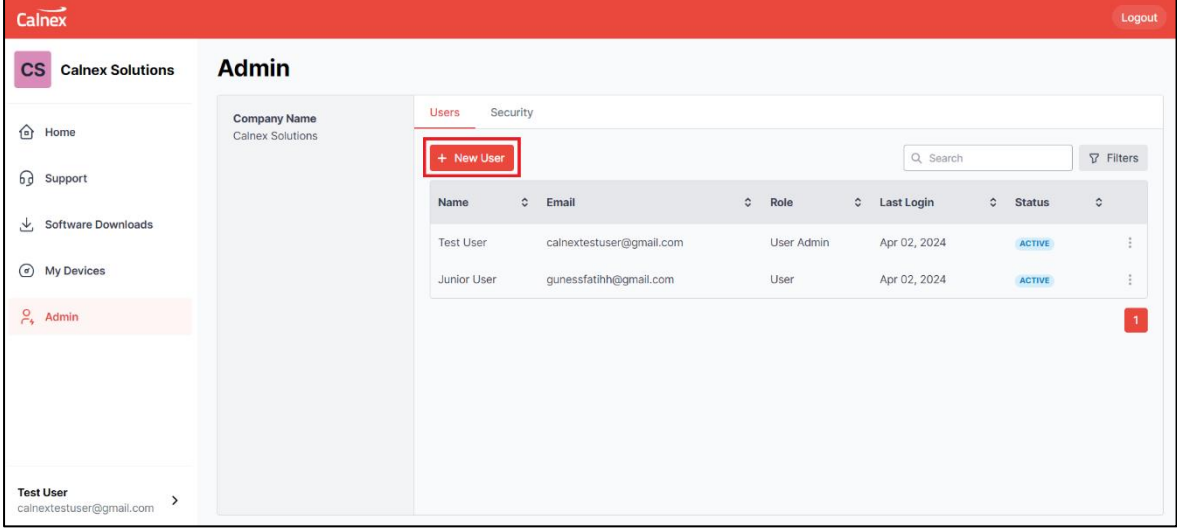

Set the Role for the new user as User Admin it they should have Admin privileges for your Company's Calnex account otherwise set to User.

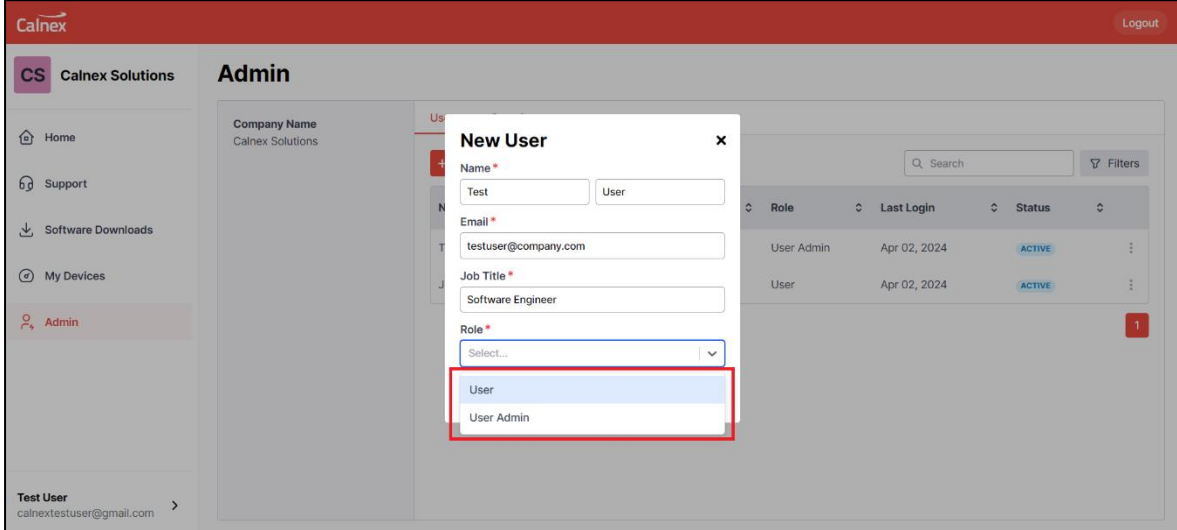

#### <span id="page-14-0"></span>**9.2 Actions on a User**

From the Admin tab you can perform user-related operations by clicking the three dots on the right side of the current user.

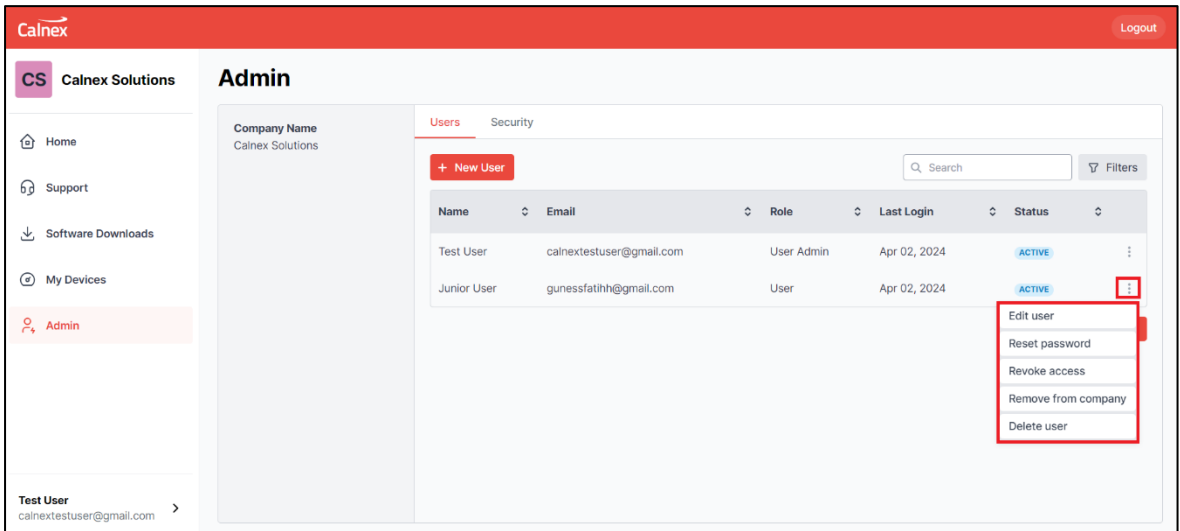

#### <span id="page-14-1"></span>9.2.1 Edit User

You can change a user's Name, Job Title and Role by selecting Edit user from the three dots next to the user in the Admin user's view.

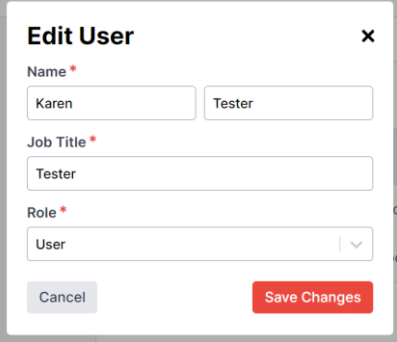

#### <span id="page-14-2"></span>9.2.2 Reset Password

To reset another user's password from the Admin User view, click on the three dots next to the user in the Admin user's view.

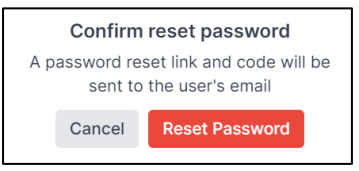

#### <span id="page-15-0"></span>9.2.3 Revoke Access

If you wish to remove a user, and you are sure that they are only a member of your Company, then click on Revoke access from the three dots on the Admin user's view. Their status will show as revoked but you will still see an audit trail of entries from this user in your Support Request details.

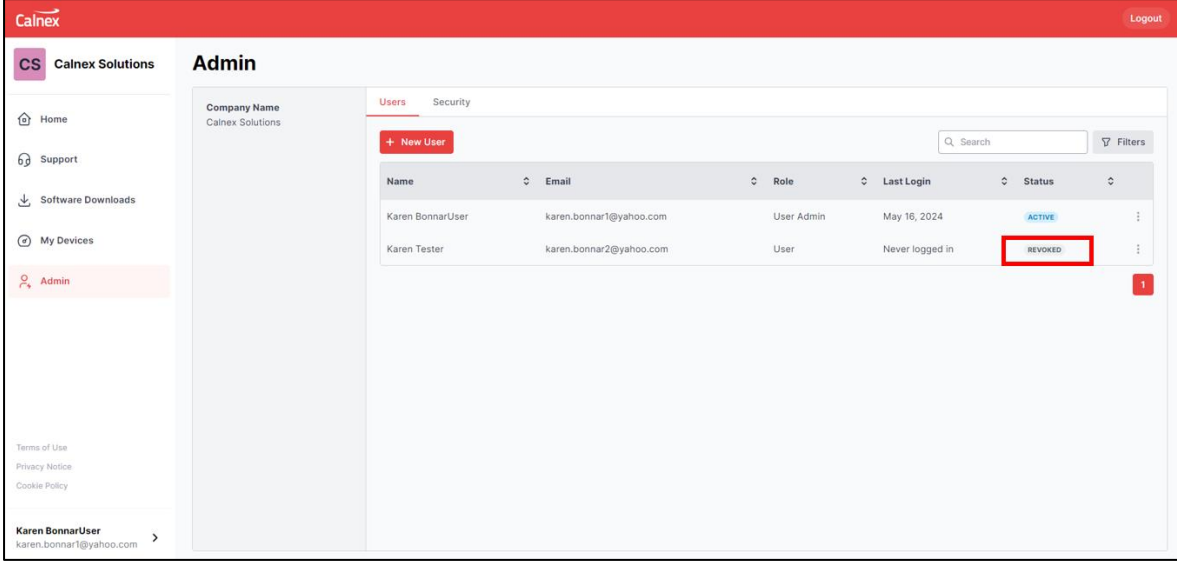

#### <span id="page-15-1"></span>9.2.4 Grant Access

You can re-instate access for a revoked user by clicking on the three dots next to the user in the Admin user's view.

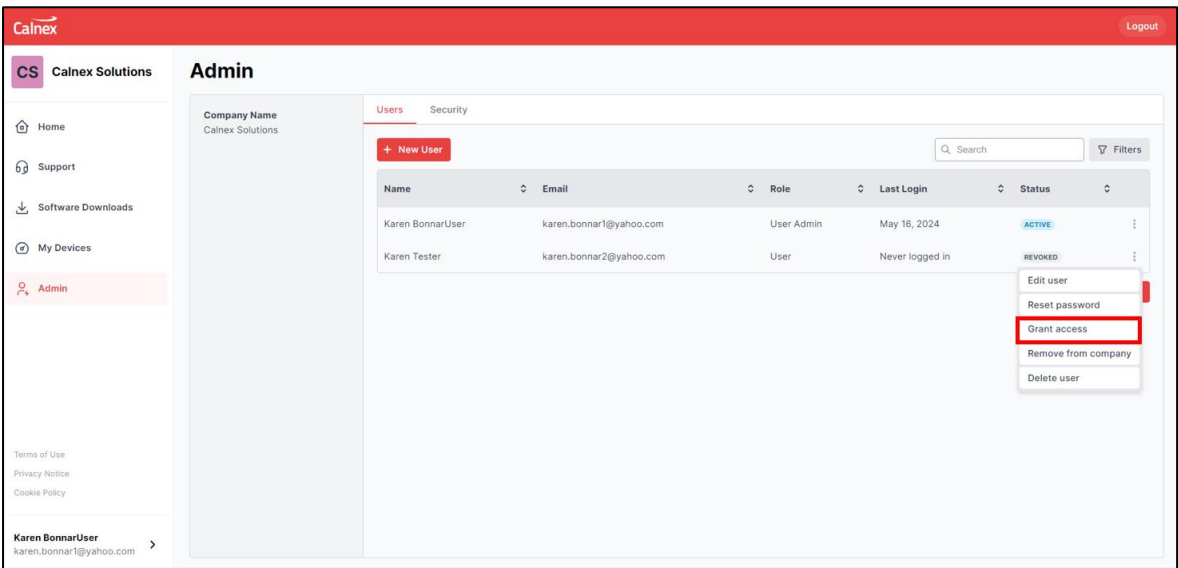

#### <span id="page-15-2"></span>9.2.5 Remove From Company

If revoke access for a user fails it may be that they are a member of more than one Company Account. In this case you can remove the user from your Company's account by clicking on the three dots next to the user in the Admin users view.

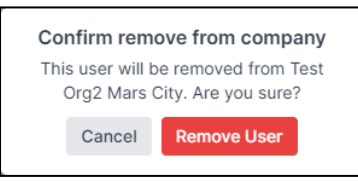

#### <span id="page-16-0"></span>9.2.6 Delete User

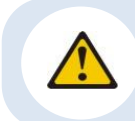

**Deleting a User cannot be undone. This may affect the details available on your company's existing Support Requests and could result in losing visibility on some Support Requests.**

To delete a user from the Portal. Select Delete user from the three dots next to the user in the Admin user's view. This step requires extra validation by following the instructions provided due to the permanent nature of the action.

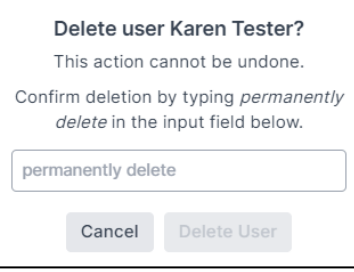

#### <span id="page-17-0"></span>**9.3 Activate Mandatory MFA for Users in your Calnex Account**

You can activate or deactivate MFA using the security menu under the Admin tab.

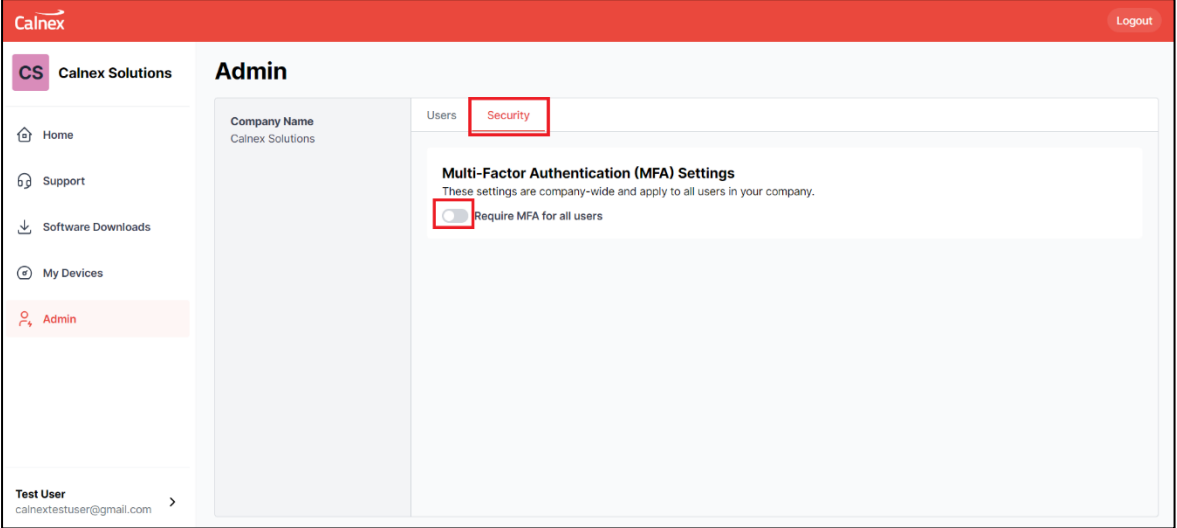

Selecting MFA as required will result in all users in your Calnex Account, who have not already setup MFA on their account, to require to do so on their next login.

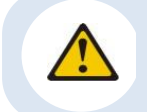

**If you disable MFA as a requirement for your Company from the Security Menu it will still be active for all existing users until they disable this in their Account User Preferences.**

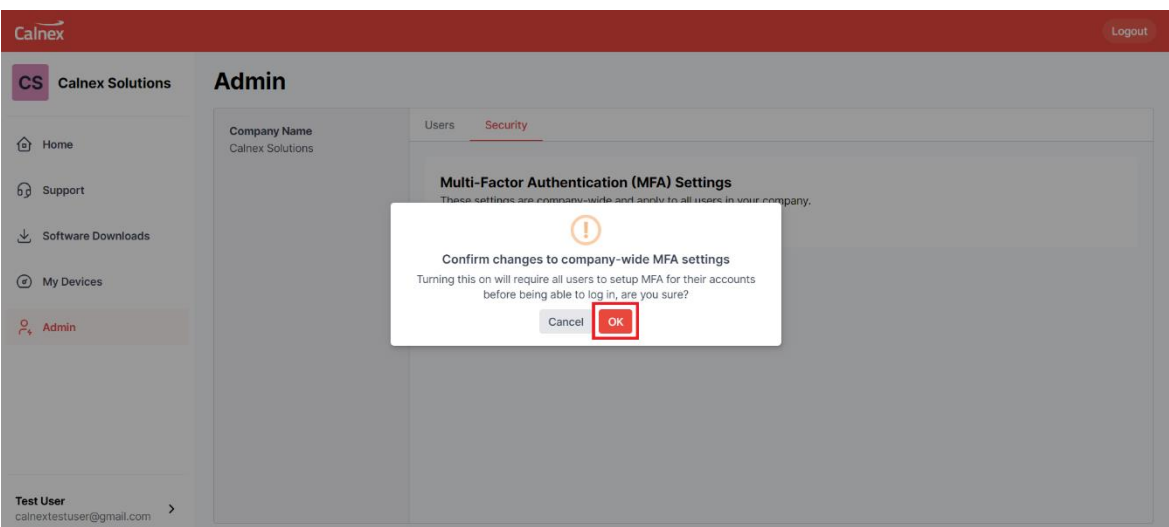

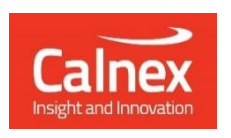

Calnex Solutions plc Oracle Campus Linlithgow EH49 7LR United Kingdom

t: +44 (0) 1506 671 416 e: [info@calnexsol.com](mailto:info@calnexsol.com)

### **calnexsol.com**

© Calnex Solutions 2024. This information is subject to change without notice.